# **Transportation Utility Management System (TUMS)**

Training and Reference Manual

**Utility Facility Owner Details Module** 

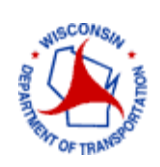

 **Wisconsin Department of Transportation**

# **Table of Contents**

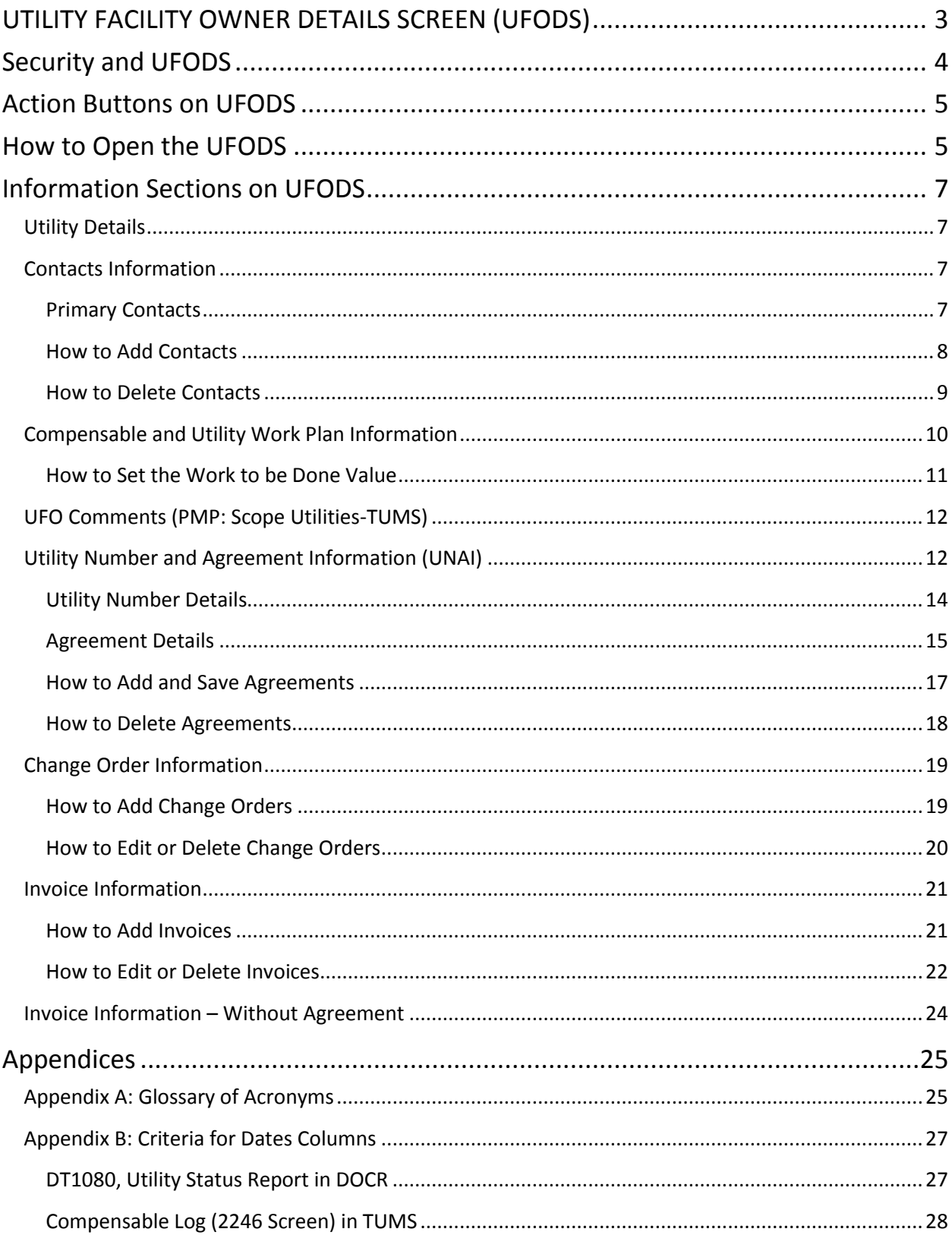

# **Transportation Utility Management System (TUMS)**

Training – Utility Facility Owner Details Module

# <span id="page-2-0"></span>**UTILITY FACILITY OWNER DETAILS SCREEN (UFODS)**

The **Utility Facility Owner Details screen (UFODS)** displays detailed information related to one specific Utility Facility Owner (UFO) for one TUMS project. This information is used in DOCR letters and documents, and is also shared with Central Office for Agreements, Change Orders, and Invoice approvals.

This screen has several names: **Utility Facility Owner Details screen**, **UFODS**, **UFO Details screen**, **UFOD screen**. All of these names refer to the same screen, and have the same meaning. The name variations will be used interchangeably throughout this training module.

Figures 1.0 and 2.0 provide an example of a typical **UFODS** in TUMS. The screen has been split into two Figures because it is long and contains a lot of information.

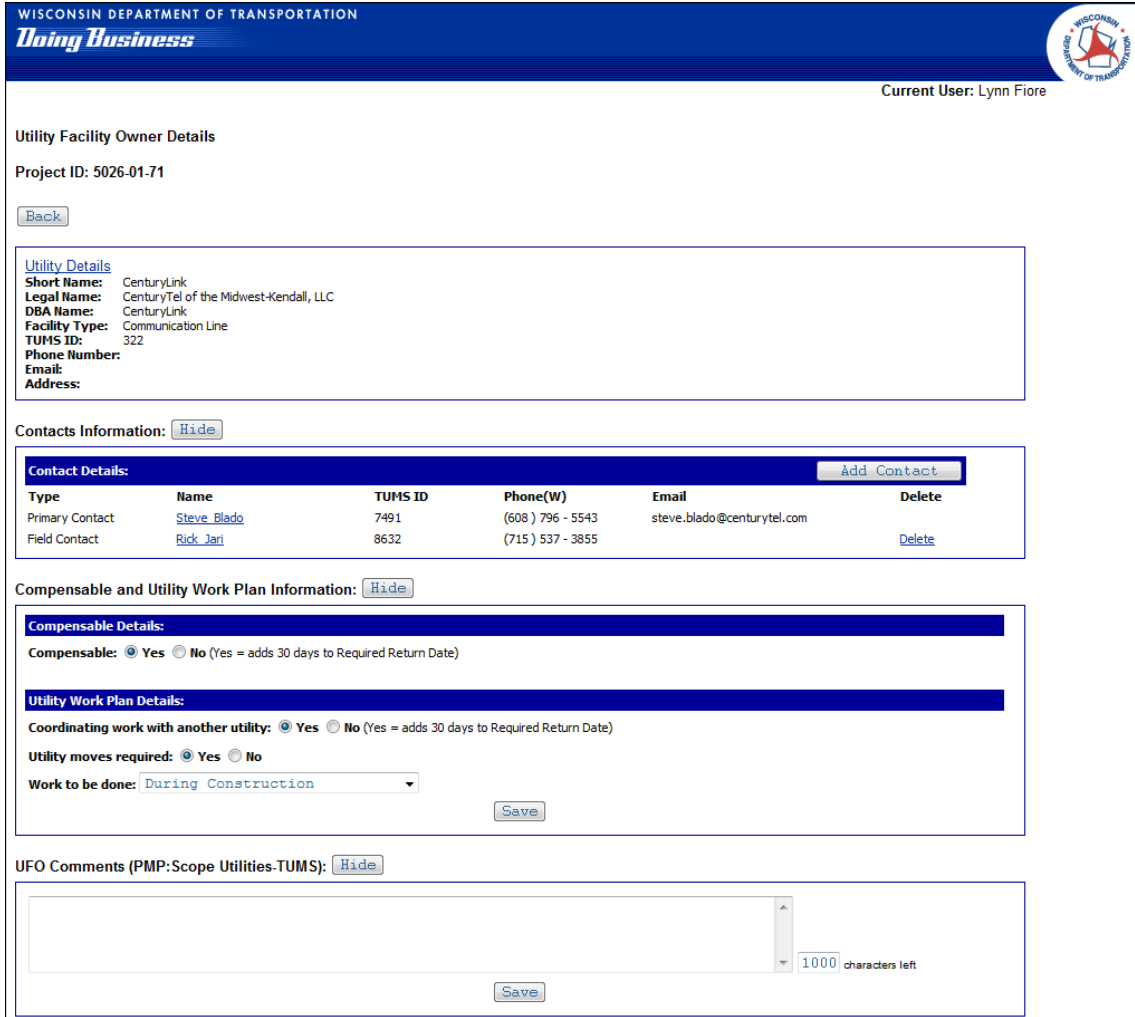

Figure 1.0 Utility Facility Owner Details screen (UFODS) – Part 1

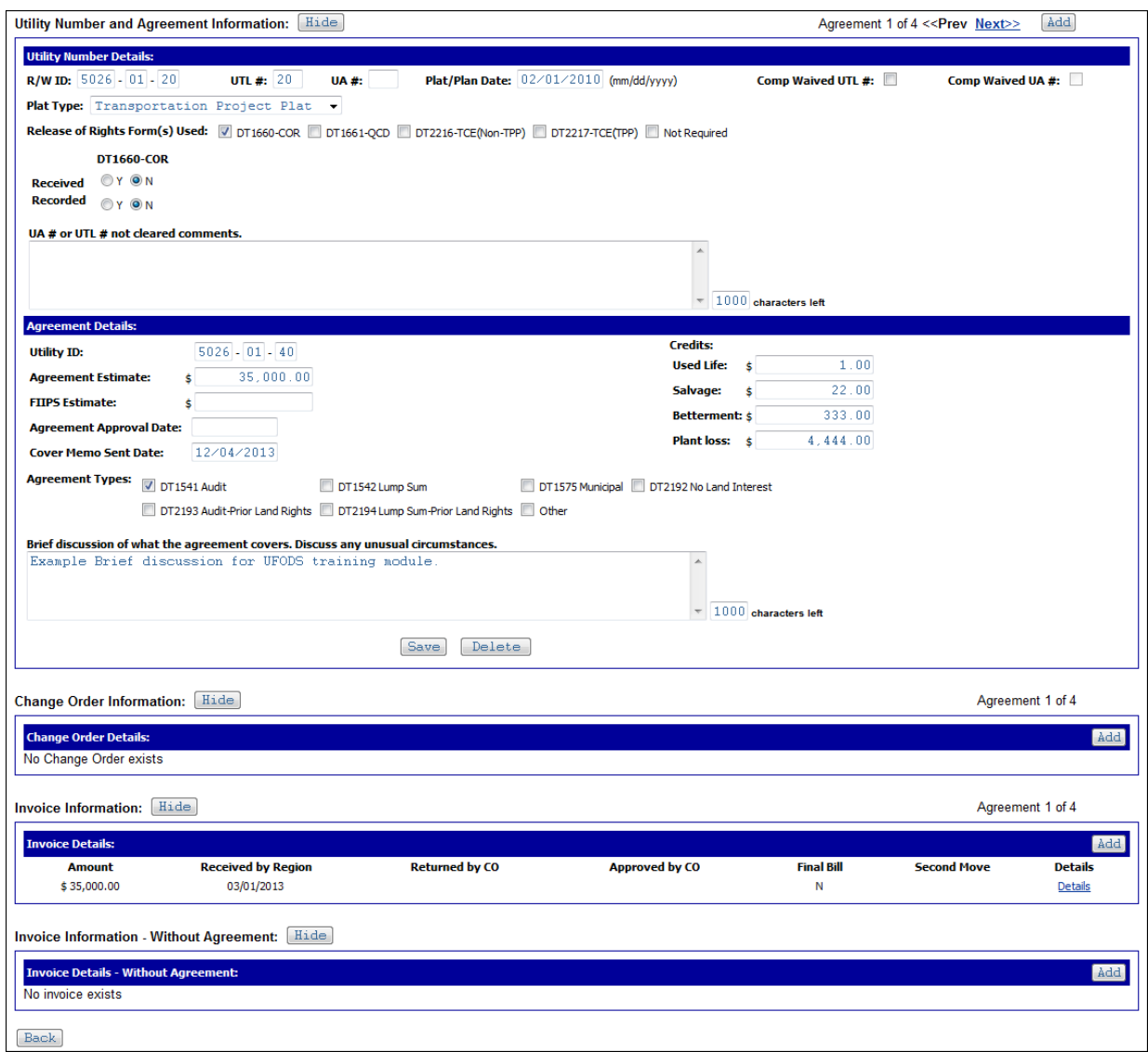

Figure 2.0 Utility Facility Owner Details screen (UFODS) – Part 2

# <span id="page-3-0"></span>**Security and UFODS**

**WisDOT utility staff** and **Expert** consultant users are allowed full access to all features and sections on the UFODS. **Viewer** access means a user has view-only access to all information on the UFODS.

**Basic** and **Intermediate** consultant users have view-only access to all information on the UFODS, with a few exceptions. Full access is allowed to these features: Add Contacts, Delete Contacts, set **Work to be done** value.

- 1. Add and delete **Contacts**. See **Contacts Information** section of this manual for detailed instructions.
- 2. Set the **Work to be done** field value. See **Compensable and Utility Work Plan Information** section of this manual for detailed instructions.

# <span id="page-4-0"></span>**Action Buttons on UFODS**

Action buttons are located throughout the **UFO Details screen**. When selected, these buttons initiate a specific action. Each button, and its associated action, is described in Table 1-0.

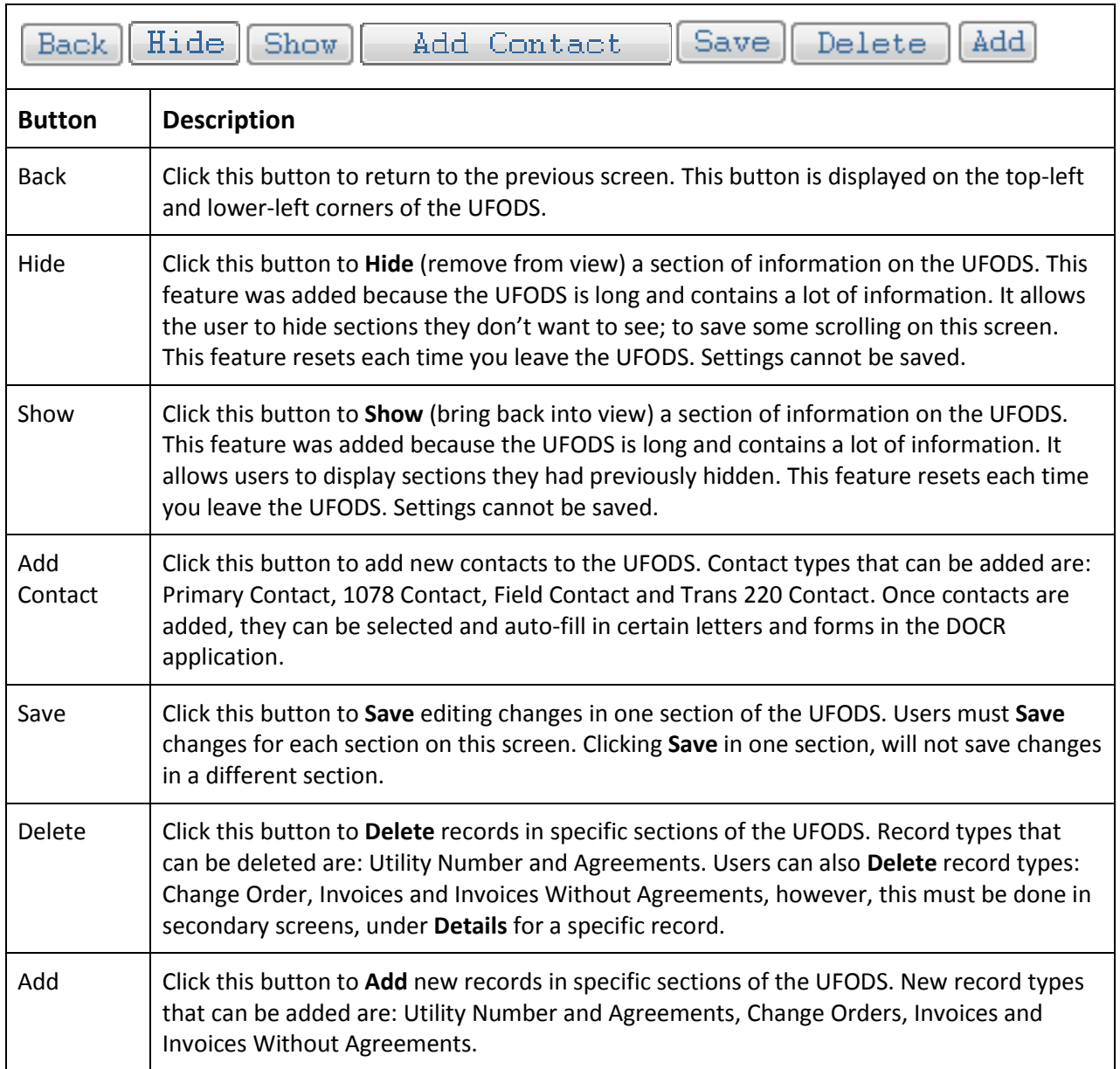

Table 1-0 Utility Facility Owner Details screen (UFODS), Action Buttons

# <span id="page-4-1"></span>**How to Open the UFODS**

To open a specific utility's **UFO Details screen** follow these steps:

1. Click to select a **project** from the **TUMS Search screen**.

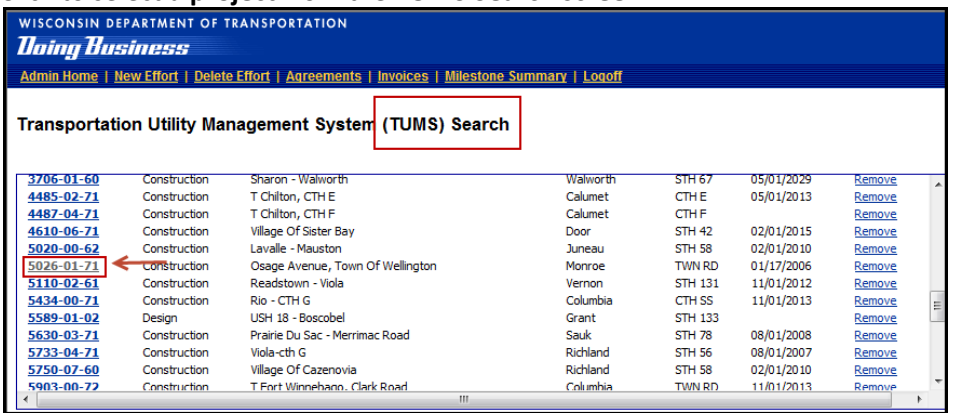

2. The project's **Effort Summary screen** (ESS) opens. A list of utility companies is displayed in the bottom-left portion of the screen.

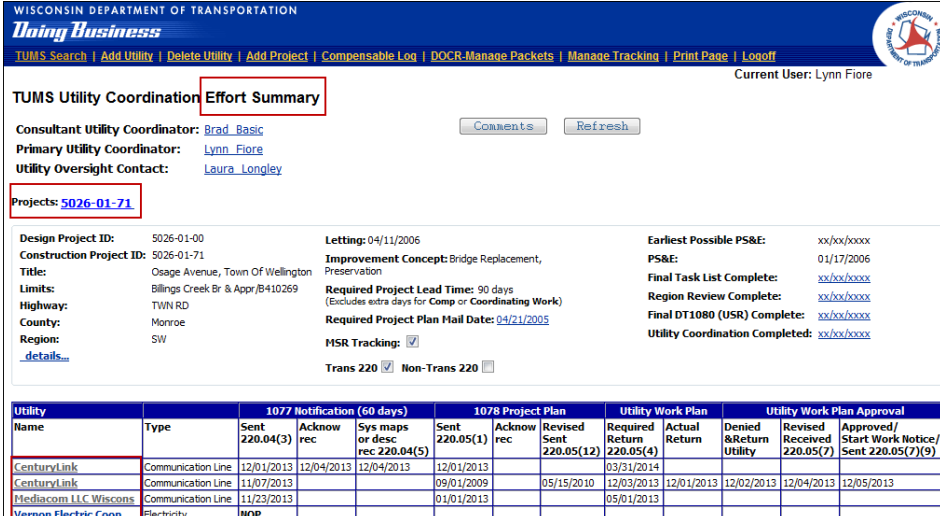

3. Click to select a specific utility company name.

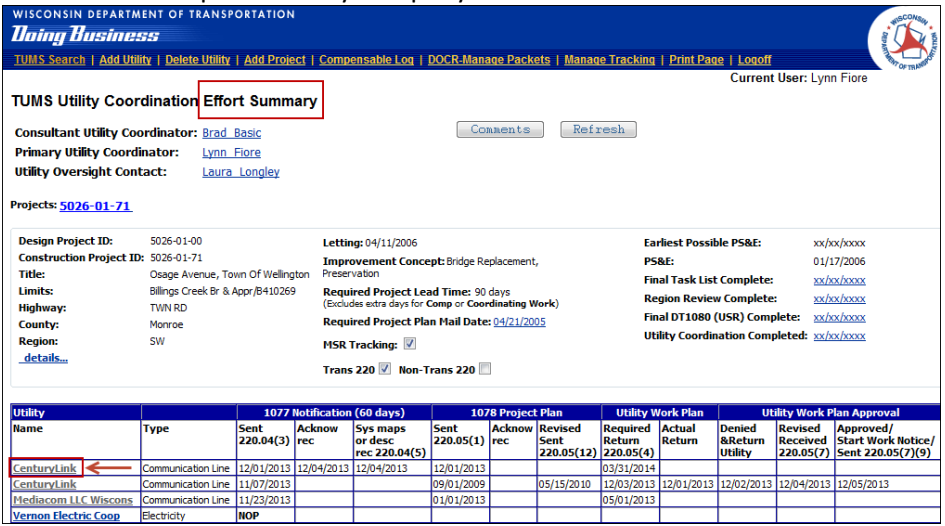

4. The **UFO Detail screen** for selected utility company opens.

TUMS Training | Utility Facility Owner Details Module | Update: March 2014 **Page 6** 

# <span id="page-6-0"></span>**Information Sections on UFODS**

The UFOD screen is divided into "sections" of related information (data). Each section is described below.

# <span id="page-6-1"></span>**Utility Details**

This section displays detailed information about one specific utility company such as legal entity names, addresses, emails and phone numbers.

1. Click Utility Details link to see a secondary screen that displays all information (everything in TUMS tables) about one utility company.

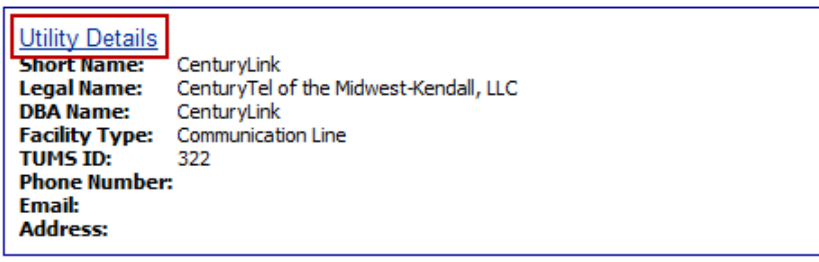

# <span id="page-6-2"></span>**Contacts Information**

This section displays detailed information about a utility company's contacts such as contact types, names, IDs, phone numbers and emails. You can also add new contacts and delete contacts here.

- 1. Click the Add Contact button to add a new contact for this utility.
- 2. Click the link for a specific Name to see all detail information about that contact.
- 3. Click the Delete link at far-right of contact's name to delete a specific contact.

Note that the contact **Type** "Primary Contact" cannot be deleted unless the name was manually added by user and the name is not linked to any **TUMS Spatial Editor** data.

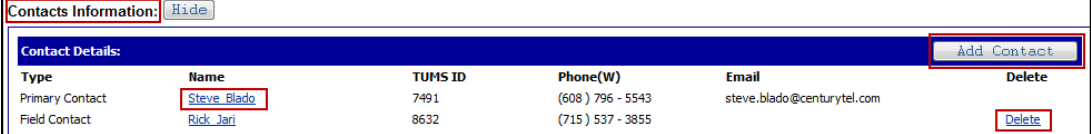

# <span id="page-6-3"></span>**Primary Contacts**

In general, contacts are staff from the utility company assigned to the current TUMS project. A **Primary Contact** is the main contact person at a utility company assigned to receive Trans 220 notices from WisDOT. Only one **Primary Contact** can be assigned to a utility company on the UFODS.

On the UFODS, a **Primary Contact** is typically already assigned for a utility company and does not need to be added. **Primary Contacts** for a utility are defined in the **TUMS Spatial Editor** application which links to TUMS. If defined, the **Primary Contact** will automatically display on the UFODS, and users cannot delete them. In this case, a **Delete option is not available on UFODS** for their record, as shown here:

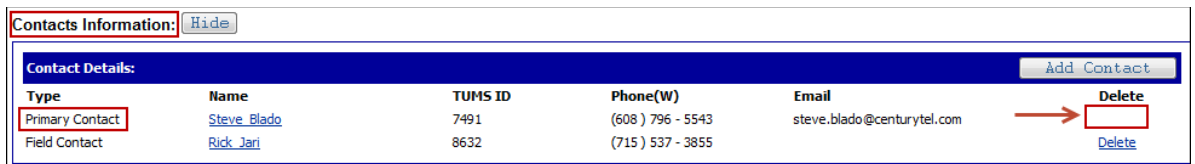

In TUMS, users cannot add a **Primary Contact** if one already exists. However, if a **Primary Contact** does not exist, users can add one manually. This may be necessary because utility coordination work needs to be done quickly-before the **Primary Contact** can be defined in the **TUMS Spatial Editor** application.

**Primary Contacts** can be deleted only if they were manually added by a user, and are not defined in the **TUMS Spatial Editor** application. If they can be deleted, a Delete option will appear at the far-right of their contact record, as shown here:

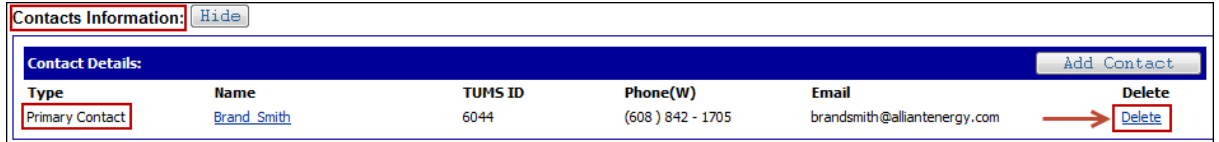

After a manual-add, if the **Primary Contact** is later defined in the **TUMS Spatial Editor** application, TUMS will automatically link to it (with programming code behind the scenes). At this point, the **Primary Contact** can no longer be deleted.

If added manually, users should contact their local **Spatial Editor** to have the **Primary Contact** added in the **TUMS Spatial Editor** application.

# <span id="page-7-0"></span>**How to Add Contacts**

To add contacts on the UFODS, follow these steps:

- 1. Contacts are added in the **Contacts Information** section of UFODS.
- 2. Click **Add Contact** button to begin add process.

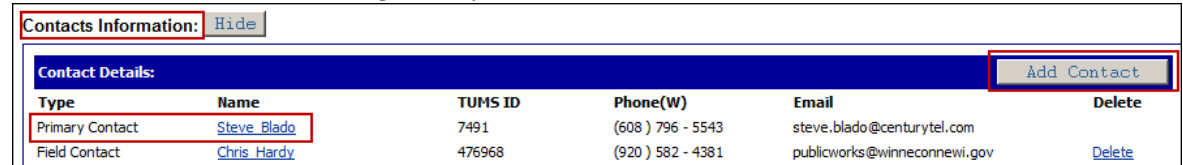

- 3. Enter a contact's last name in the **Last Name** box.
- 4. Click the **Search** button.

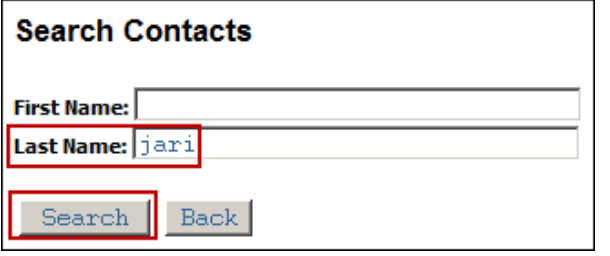

5. On the **Search Results** screen, either click the name of desired participant, or click the **Search Again**  button to enter a different **Last Name**.

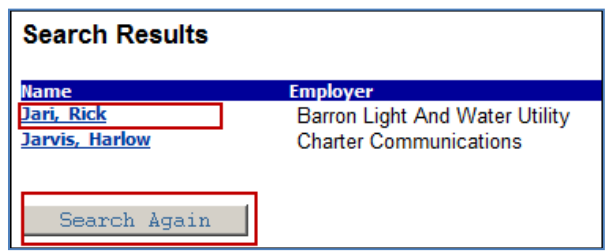

6. On the **Add Contact** screen, click the **down-arrow** and select a **Contact type** from the dropdown list. **Contact type** options are: **Primary Contact**, **Field Contact**, **1078 Contact** and **Trans 220 Contact**. Note that users cannot add a **Primary Contact** or **1078 Contact** if one already exists.

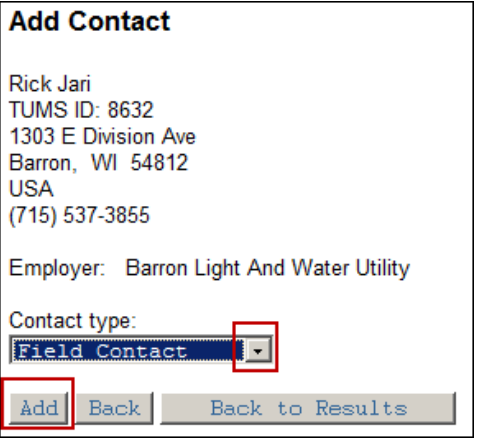

- 7. Click the **Add** button to add this participant.
	- a. Or, click **Back** button to return to previous screen.
	- b. Or, click the **Back to Results** button to return to the **Search Results** screen.
- 8. Contact is added to the **Contacts Information** section on UFODS.

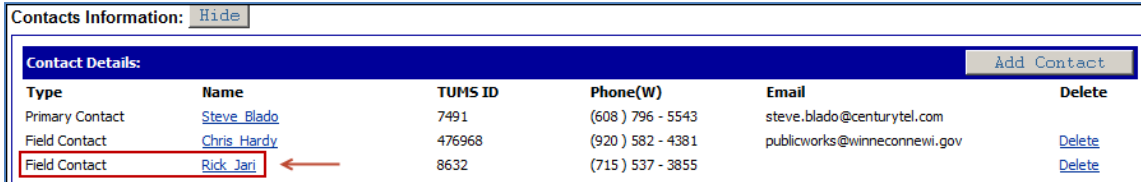

# <span id="page-8-0"></span>**How to Delete Contacts**

On the UFODS, contact **Type** options are: **Primary Contact**, **Field Contact**, **1078 Contact** and **Trans 220 Contact.** 

A **Primary Contact** for a utility is typically defined in the **TUMS Spatial Editor** application which links to TUMS. If defined there, the **Primary Contact** name automatically displays on the UFODS and cannot be deleted. In this case, there is no Delete option at the far-right of the primary contact record.

Primary Contacts can only be deleted if they were manually added by a user, and are not defined in the

**TUMS Spatial Editor** application. If they can be deleted, a Delete option will appear at the far-right of their contact record. See **Primary Contacts** in this manual for more information.

All other contact **Types** (**Field**, **1078** and **Trans 220**) can be deleted at any time. To delete a utility contact, follow these steps:

1. In the **Contacts Information** section of the UFODS, click the Delete function located at the far-right of a contact's record.

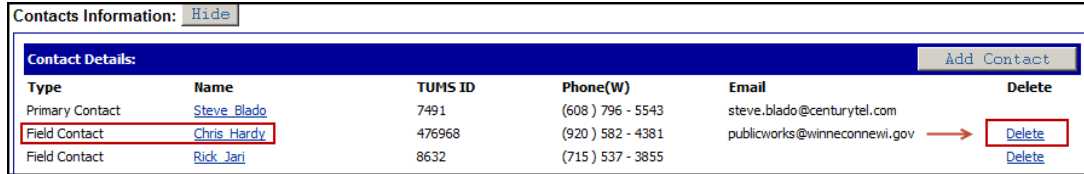

2. A system message appears asking the user to confirm the delete action.

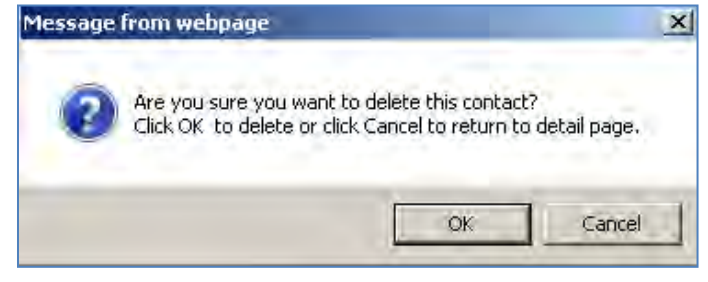

- 3. Click **OK** button to delete the contact. In this case, the contact is removed from UFODS.
	- a. Or, click **Cancel** button to stop the delete action and return to UFODS. In this case, the contact remains on UFODS.

# <span id="page-9-0"></span>**Compensable and Utility Work Plan Information**

This section is divided into two sub-sections: **Compensable Details** and **Utility Work Plan Details**. Default values for fields are **No**, or **null** (no value selected). In this section, remember to click the **Save** button so values are saved to the database tables, otherwise, the changes will be lost and need to be reentered.

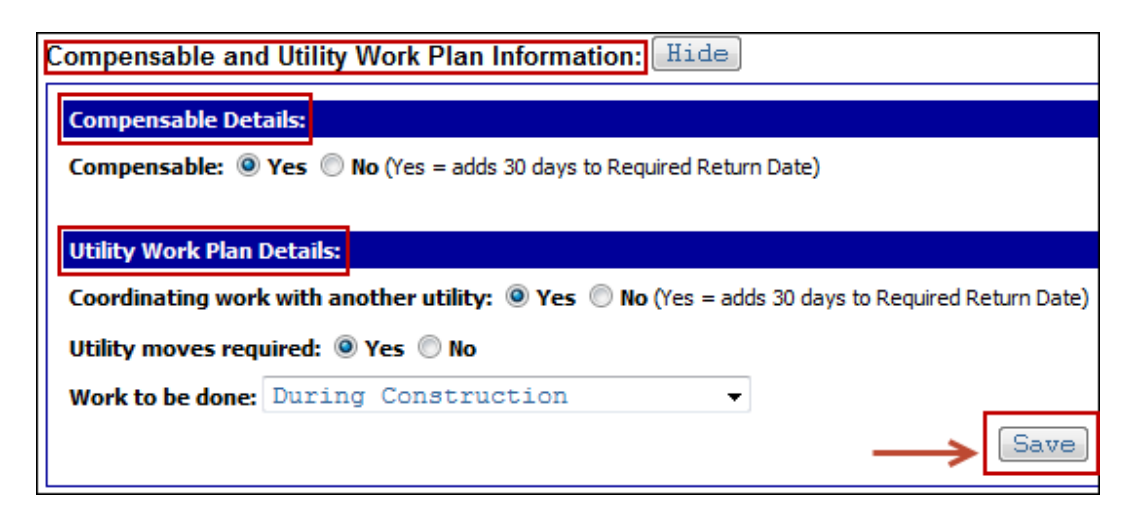

### **Business rules for this section**:

- If user selects **Yes** for the fields **Compensable** or **Coordinating Work with Another Utility**, an additional 30 days are added to the **Required Return** date for the **Utility Work Plan**.
- If both fields are set to **Yes**, then 30 days total are added (not 60 days) to the **Required Return** date.
- If either of the fields are set to **Yes** for any utility on a project, an additional 30 days are added to the **Required Return** date for all utilities on that project, whether the utilities are compensable or not.
- The additional 30 days are also added to the **Required Return** date in 1078 letters, DT1078 form and DT2236 form in DOCR.

In this section, the values for **Compensable**, **Coordinating work with another utility** and **Utility moves required** are imported and displayed in PMP (another WisDOT application). The values are displayed in PMP under: **Scope: Utilities-TUMS** and on some PMP reports.

Also, the value for **Compensable** is used in the Milestone Summary Report (MSR), as part of the criteria for determining alerts for Compensable Parcel Status.

# <span id="page-10-0"></span>**How to Set the Work to be Done Value**

The **Work to be done** field refers to the timing of the utility coordination work. In other words, when will the utility coordination work be done? This setting will appear on the DT1080, *Utility Status Report* in DOCR, and possibly other documents in the future.

To set a value for the **Work to be done** field in the **Utility Work Plan Details** section on UFODS, follow these steps:

- 1. **Work to be done** is set in the **Compensable and Utility Work Plan Information** section of UFODS.
- 2. Click the **down-arrow** to select value from **Work to be done** dropdown menu. Possible values are: Prior to Construction, During Construction, Prior-to/During Construction and None.
- 3. Click the **Save** button in **Utility Work Plan Details** section of UFODP to save value selected.

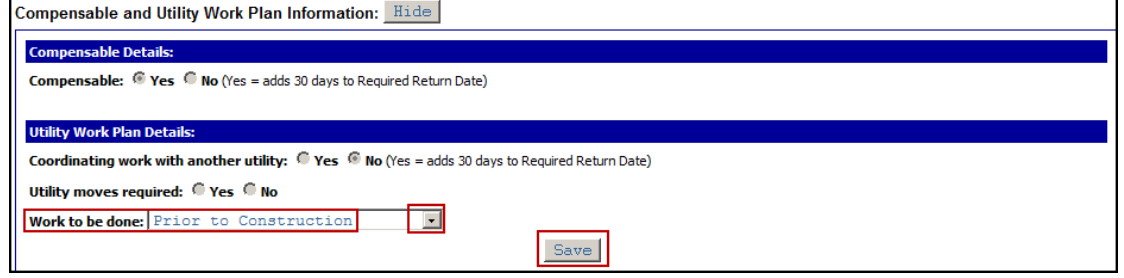

4. A "…updated successfully" system message displays in red text at top of UFODS.

Compensable details updated successfully **Utility Facility Owner Details** Project ID: 5026-01-71

# <span id="page-11-0"></span>**UFO Comments (PMP: Scope Utilities-TUMS)**

In this section users can enter a comment that is specific to the utility company. The comment is limited to 1000 characters. Remember to click the **Save** button so the comment is saved to the database tables, otherwise, the changes will be lost and need to be re-entered.

In the future, this comment field is intended to be imported and displayed in PMP (another WisDOT application); however, it is not being imported to PMP currently.

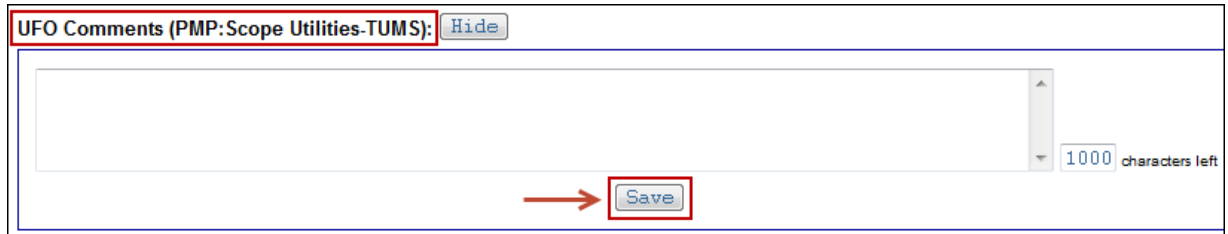

# <span id="page-11-1"></span>**Utility Number and Agreement Information (UNAI)**

A Utility Facility Owner (UFO) may be required to move their utility facilities in order to accommodate a WisDOT highway improvement project. When this happens, the UFO may or may not be eligible for compensation. Refer to the WisDOT Guide to Utility Coordination (UC Guide) for eligibility requirements.

This section stores information related to utility agreements between WisDOT and one UFO-if the UFO is eligible for compensation. A UFO may waive compensation, or WisDOT may have multiple agreements with one UFO. Multiple agreements can be entered in this section of the UFODS. If a UFO is noncompensable, this section does not need to be completed.

The information stored here will auto-fill onto many screens, forms, letters and legal documents in TUMS/DOCR. Some of these screens and documents include: Compensable Log screen, *Cover Memo for Agreements*, DT1080 *Utility Status Report*, DT1541 *Audit Agreement*, DT1542 *Lump Sum Agreement*, DT1660 *Conveyance of Rights in Land*, DT1575 *Municipal Agreement*, etc. Others will be added in the future.

Information stored in this section may be used as partial criteria for alerts on the Milestone Summary Report (MSR).

Also, Central Office (CO) staff will review the data here when approving agreements. CO also runs reports that track **agreement approvals** and **compensation waived** by utilities. These reports include data stored in this section of the UFODS.

It is important that this section be completed as thoroughly as possible for compensable utilities.

In this section, remember to click the **Save** button so changes are saved to the database tables, otherwise, the changes will be lost and need to be re-entered.

This section is divided into two sub-sections: **Utility Number Details** and **Agreement Details**. Figure 3.0 depicts a typical example the **UNAI** section.

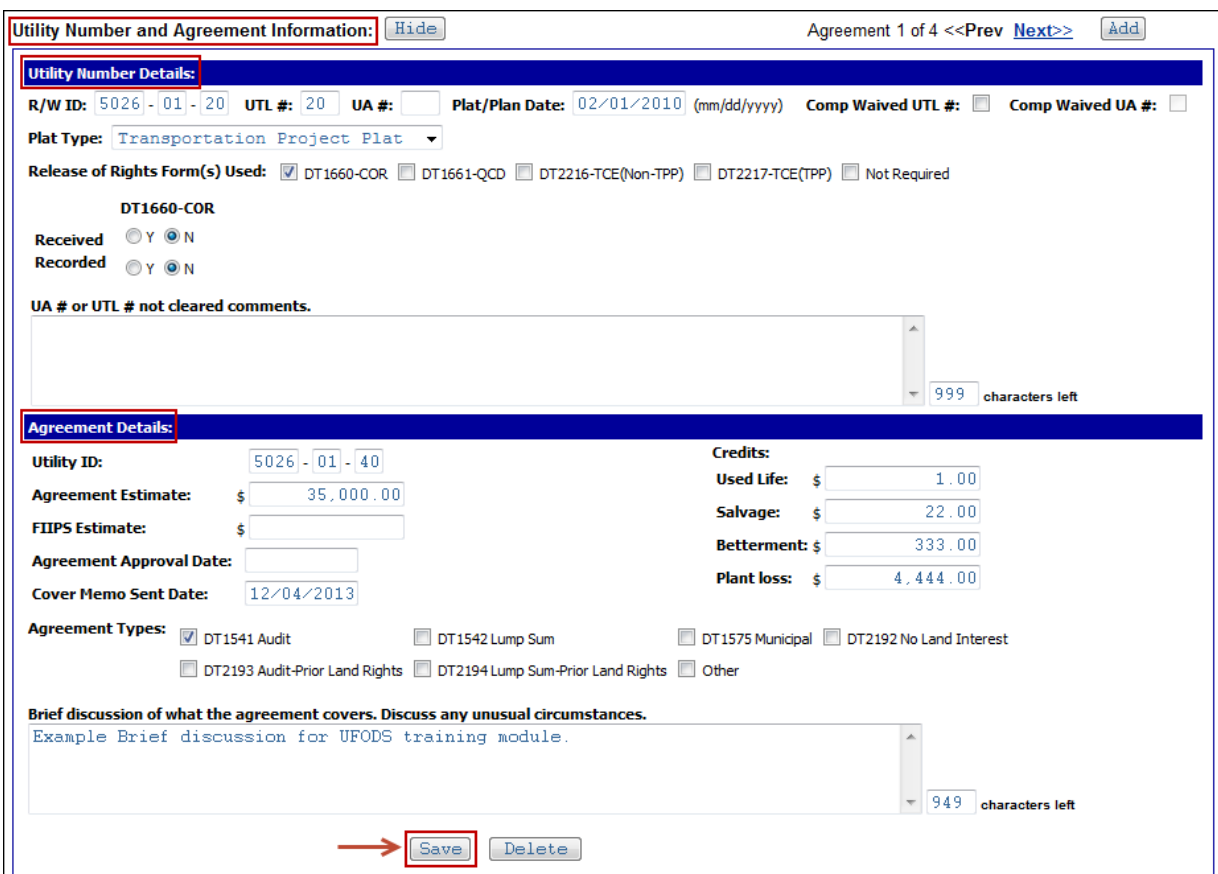

Figure 3.0 Utility Number and Agreement Information (UNAI) section

#### **Business rules for UNAI section**:

- Users should create a Utility ID in FIIPS for each compensable agreement.
- Multiple agreements can be created for one UFO in this section.
- To save a record in the **Utility Number** section, values are required in these 3 fields: 1. **R/W ID**, 2. either **UTL # or UA #**, 3. **Plat Type**
- To save a record in the **Agreement Details** section, a value is required in the **Utility ID** field.
- Either **UTL #** or **UA #** can have a value, but both cannot. User will not be allowed to save record if there is a value in both fields.
- If **UTL #** contains a value, only **Comp Waived UTL #** can be checked. **Comp Waived UA #** cannot be checked in this case.
- If **UA #** contains a value, only **Comp Waived UA #** can be checked. **Comp Waived UTL #** cannot be checked in this case.
- **DT1660-COR** checkbox must be checked to Edit/Export the DT1660 form in DOCR.
- A **Plat/Plan Date** is required to export the *Cover Memo for Agreements* from DOCR.
- **UA #** must be entered and **Agreement Type: DT1575 Municipal** must be checked before the DT1575 form can be exported from DOCR.

 An agreement must exist before **Invoice** or **Change Order** records can be created. Each **Invoice** and **Change Order** must link to one agreement record.

# <span id="page-13-0"></span>**Utility Number Details**

This sub-section is completed for any UFOs that are eligible for compensation, and/or choose to waive compensation. Multiple agreements can be entered. The fields to be completed are further described below. To save a record in the **Utility Number** section, values are required in these 3 fields: 1. **R/W ID**, 2. either **UTL # or UA #**, 3. **Plat Type**.

### **R/W ID**

The right-of-way (R/W) ID is entered from the plat or plan for the highway improvement project. This is a required field.

# **UTL #**

A utility number (UTL #) is entered from the plat or plan for the highway improvement project. This number used to be known as the utility "parcel" number, but was renamed to "utility number."

 **UTL #** and **UA #** are mutually-exclusive, meaning only one of them can hold a value. If **UTL #** is entered, the **UA #** field is disabled. This is a required field.

### **UA #**

A utility agreement number (UA #) is entered from the plat or plan for the highway improvement project. This field is completed when working with municipal agreements.

 **UA #** and **UTL #** are mutually-exclusive, meaning only one of them can hold a value. If **UA #** is entered, the **UTL #** field is disabled. This is a required field.

#### **Plat/Plan Date**

Either a **plat date** or **plan date** is entered in this field. The value selected depends on which document the Utility Coordinator (UC) is using for reference during utility coordination. This date must be entered before the *Cover Memo for Agreements* can be exported from DOCR.

#### **Comp Waived UTL #**

If a UFO waives compensation, this box is checked.

- **Comp Waived UTL #** and **Comp Waived UA #** are mutually-exclusive, meaning only one of them can be checked. If **Comp Waived UTL #** is checked, then **Comp Waived UA #** is disabled.
- If this field is checked, it affects the information displayed on the **DT1080,** *Utility Status Report* exported from DOCR, and the information displayed on the **Compensable Log** screen in TUMS. See Appendix B for detail.

#### **Comp Waived UA #**

If a municipality waives compensation, this box is checked.

 **Comp Waived UA #** and **Comp Waived UTL #** are mutually-exclusive, meaning only one of them can be checked. If **Comp Waived UA #** is checked, then **Comp Waived UTL #** is disabled.

 If this field is checked, it affects the information displayed on the **DT1080,** *Utility Status Report* exported from DOCR, and the information displayed on the **Compensable Log** screen in TUMS. See Appendix B for detail.

### **Plat Type**

Select one of three values from the dropdown menu: **Transportation Project Plat (TPP)**, **Traditional R/W Project Plat** or **Highway Construction Plan**. The value selected depends on which document the UC is using for reference during utility coordination. This is a required field.

### **Release of Right(s) Forms Used**

Click to place a checkmark in front of each form used for this agreement. Multiple boxes can be checked. A checkmark indicates the form is used. No checkmark indicates the form is not used.

 **Not Required** checkbox indicates that a Release of Rights (ROR) form is not required for this agreement. If a checkmark is placed in this checkbox, a system message will appear. The message reminds user to complete the **Brief discussion** text box and describe why an ROR form is not required.

#### **Received**

Click to select either **Y** (yes) or **N** (no), indicating whether the form has been signed and received from the UFO.

### **Recorded**

Click to select either **Y** (yes) or **N** (no), indicating whether the form has been recorded and returned from the register of deeds office.

 **N/A** (not applicable) indicates that the selected form does not need to be recorded at the register of deeds office.

# **UA # or UTL # not cleared comments**

Enter a comment in this text box explaining why the UTL # or UA # has not been cleared.

- A maximum of 1000 characters can be entered in this text box.
- This comment will appear on the DT1080, *Utility Status Report*. Once the parcel has been cleared, users need to remove this comment if they do not want it to appear on the DT1080.

# <span id="page-14-0"></span>**Agreement Details**

This sub-section is completed for any UFOs that are eligible for compensation, and/or choose to waive compensation. Multiple agreements can be entered. Each field is further described below.

#### **Utility ID**

To save a record in the **Agreement Details** section, a value is required in this field. Utility Coordinators (UC) can set up utility IDs in FIIPS (a WisDOT financial application), and then enter the utility ID in this field. Once entered here, TUMS will auto-connect to FIIPS and check for the matching utility ID. If one is found, TUMS will auto-download the matching value for the **FIIPS Estimate** field also.

- A value must be entered in the utility ID field, in order to save a record in the **Agreement Details** section.
- If there is not a utility ID set up in FIIPS (comp waived scenarios), the user can enter the **Plat ID** in this field as a substitution for a FIIPS utility ID.
- In rare cases related to UA #, users are allowed to enter a **Plan ID** (also known as construction plan ID) as a substitution for utility/plat IDs.
- When an ID is entered in this field (whether a Utility ID, Plat ID or Plan ID), and user clicks the **Save** button (to save the record), TUMS quickly links to FIIPS and checks for a matching utility ID.

If a match is not found, a system message appears: **Utility ID does not exist in FIIPS**. User can click **OK** to close the system message window. The ID can still be saved, but the message serves as a warning to users that the utility ID has not been established in FIIPS.

Users should think about what is happening, and set up a utility ID in FIIPS if one is needed. If not, users can ignore the message.

#### **Agreement Estimate**

Enter the agreement estimate amount.

 **DT1080,** *Utility Status Report*. The **Agreement Estimate** amount will appear in the **Estimated Cost** column on the DT1080 form. If left blank, then **\$0.00** will appear in this column. Otherwise, the amount entered by user will appear in the column (whether user enters 1.00 or some other amount).

**Note**: If **Comp Waived UA #** is checked, then **NA** will appear in the **Estimated Cost** column on the DT1080 form, regardless of the amount entered by user in **Agreement Estimate** field.

 **Compensable Log (Trans 220 Log-Compensable Utilities Only)** screen. The **Agreement Estimate** amount will appear in the **Estimated Cost** column on the **Compensable Log** screen. If **Agreement Estimate** is left blank, then **.00** will appear in the **Estimated Cost** column on **Compensable Log** screen. Otherwise, the amount entered by user will appear in the column (whether user enters 1.00 or some other amount).

**Note**: **Comp Waived** checkboxes do not affect what appears on the **Compensable Log** screen for this field.

#### **FIIPS Estimate**

The amount in this field is display-only, and cannot be entered or changed by the user. Also, it is linked to the utility ID. The amount would auto-fill from FIIPS when a matching utility ID has been created in FIIPS, and entered in TUMS. See **Utility ID** (directly above) for more information.

#### **Agreement Approval Date**

The date in this field is display-only, and cannot be entered or changed by the user. Once the agreement has been sent to and approved by Central Office (CO) staff, an approval date will be entered into TUMS, and then it will display here.

#### **Cover Memo Sent Date**

The date in this field is display-only, and cannot be entered by the user. Once a *Cover Memo for Agreements* has been exported successfully from DOCR, or a **Cover Memo Sent Date** has been entered manually in Manage Tracking, then the date will display here.

#### **Credits (Used Life, Salvage, Betterment, Plant loss)**

Enter credits amounts allowed for Used Life, Salvage, Betterment and Plant loss.

#### **Agreement Types**

Click to place a checkmark next to correct agreement type. Typically, only one agreement type is selected.

#### **Brief discussion of what the agreement covers. Discuss any unusual circumstances.**

Enter a comment in this text box explaining any necessary detail related to this utility number or agreement.

- A maximum of 1000 characters can be entered in this text box.
- This comment will appear on the *Cover Memo for Agreements* above the **Credits** section.

### <span id="page-16-0"></span>**How to Add and Save Agreements**

To add agreements, follow these steps:

- 1. Agreements are added in the **Utility Number and Agreements Information (UNAI)** section of UFODS.
- 2. Three fields are mandatory in order to save a new agreement record: **R/W ID**, either **UTL # or UA #** (one, not both), and **Plat Type**.
- 3. An agreement must exist before **Invoice** or **Change Order** records can be created. Each **Invoice** and **Change Order** must link to one agreement record.
- 4. If this is the initial agreement being entered for a UFO (no agreements exist for this UFO yet), simply begin to fill-out the fields as described under **Utility Number Details** and **Agreement Details** subsections of this manual. Press the **Save** button when done.
- 5. If this is an additional agreement (other agreements already exist for this UFO), then click **Add** button, to add a new agreement record.

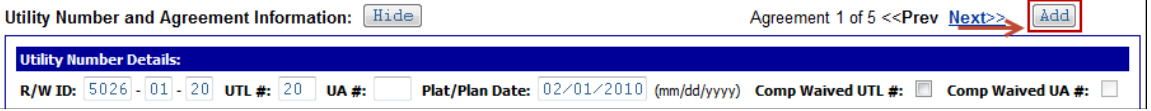

6. The "Agreement X of X" reference will increment and all fields will clear so a new record can be entered. Also **<<Prev** and **Next>>** navigation buttons appear to allow user to move between

#### agreements.

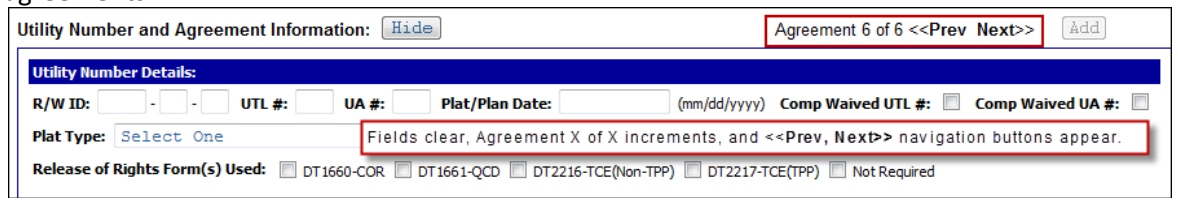

- 7. Fill-out all fields in this section as described under **Utility Number Details** and **Agreement Details** sub-sections of this manual.
- 8. Click **Save** button to save changes, otherwise, they will be lost.

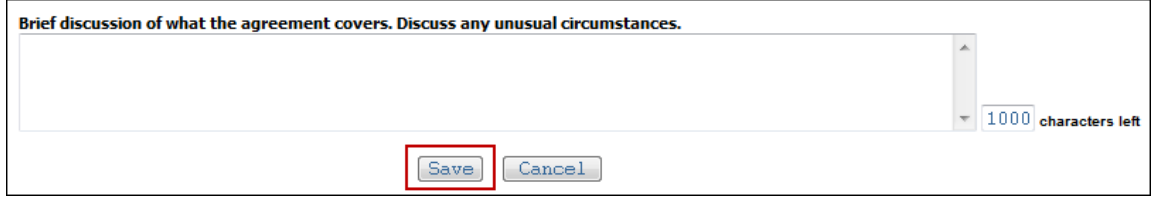

9. Or, click **Cancel** button to cancel the process and return to previous screen. In this case, a new agreement is not added.

### <span id="page-17-0"></span>**How to Delete Agreements**

To delete agreements, follow these steps:

- 1. Agreements are deleted in the **Utility Number and Agreements Information (UNAI)** section of UFODS.
- 2. Use the <<Prev and **Next>>** navigation buttons to move between agreements, and select the agreement to be deleted.

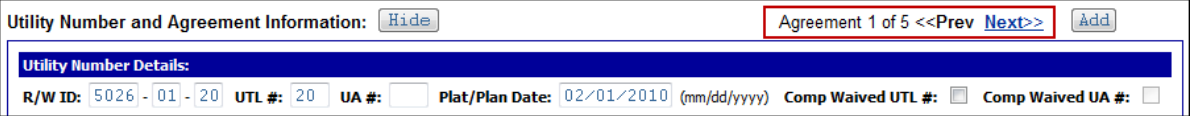

3. Click the **Delete** button at bottom of UNAI section to begin delete action.

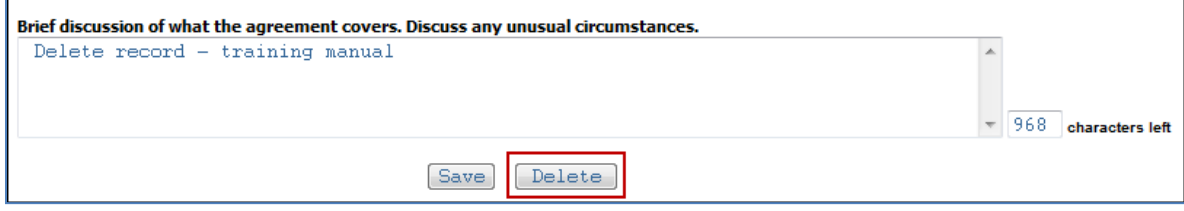

4. A system message appears to confirm the deletion. Click **OK** button to continue, or **Cancel** button to stop the delete action.

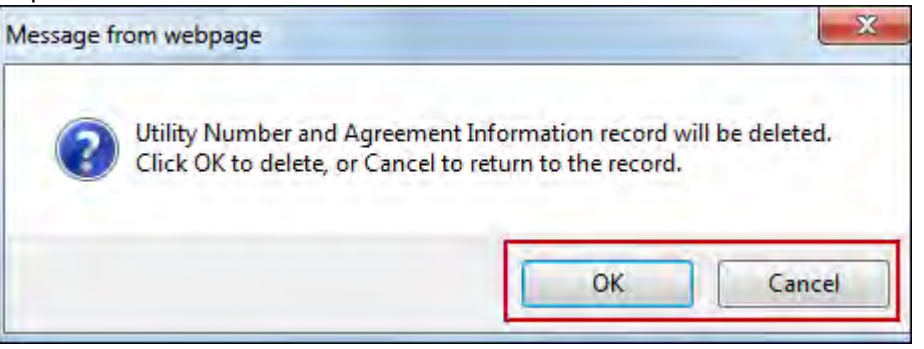

5. If **OK** was selected, a "…deleted successfully" message appears in red text at top of UNAI section. Also the number of agreements is decreased by one.

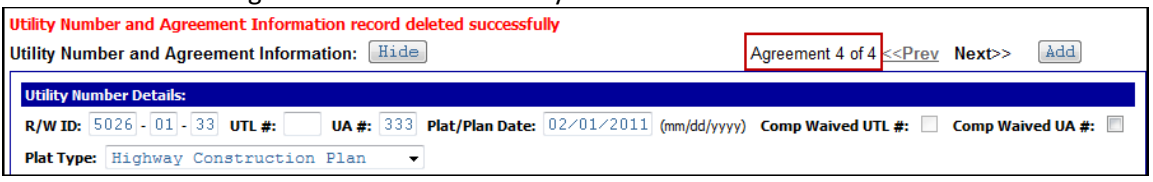

6. Alternatively, if **Cancel** was selected, the delete action stops. User can continue with editing as required.

# <span id="page-18-0"></span>**Change Order Information**

In this section, users can add, edit, delete or view details for change orders and second moves. Users can monitor receive/return/approval dates from Central Office staff on this screen.

Also, Central Office staff review the data here in order to approve change orders.

Change orders (and second moves) must link to one utility agreement. The utility agreements are located directly above **Change Order Information** on same screen in the **Utility Number and Agreement Information (UNAI)** section. To see change order information for a different agreement, users must scroll up to the UNAI section, and navigate to the correct agreement number. Users should pay close attention to the upper-right corner of the **Change Order Information** area, to ensure that they are linked to the correct agreement, as shown here:

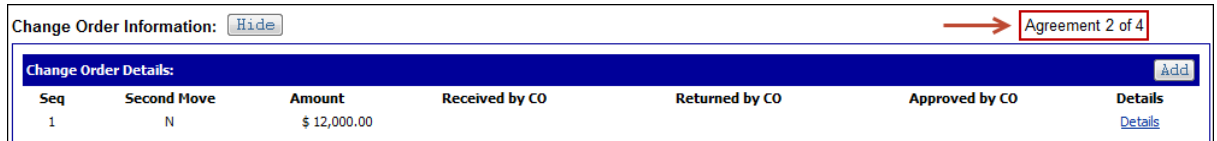

# <span id="page-18-1"></span>**How to Add Change Orders**

To add change orders, follow these steps:

1. Change orders are added in the **Change Order Information** section of UFODS.

2. Click **Add** button, to **add** a new change order record.

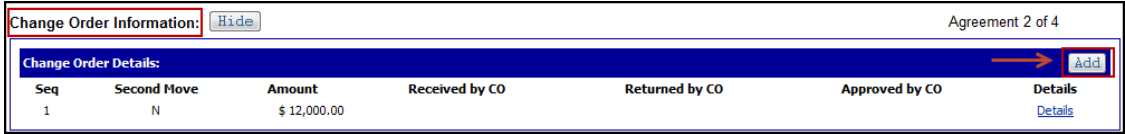

3. The **Change Order Details** screen opens.

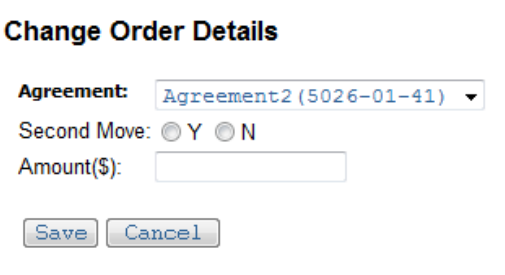

- 4. The currently-linked Agreement ID will default in **Agreement** box. If this is correct, leave as is; otherwise, select correct agreement from dropdown menu. The drop-down menu displays all available agreements for the utility company.
- 5. Click to select either the **Y** (yes) or **N** (no) radio button indicating whether this is a second move or not. Only one value can be selected.
- 6. Enter a value in the **Amount(\$)** box.
- 7. Click **Save** button to save changes.
- 8. Or alternatively, click **Cancel** button to cancel the process and return to previous screen. In this case, a new change order will not be added.

# <span id="page-19-0"></span>**How to Edit or Delete Change Orders**

To edit or delete change orders, follow these steps:

- 1. Change orders are edited and deleted in the **Change Order Information** section of UFODS.
- 2. Click Details link to **edit** or **delete** an existing change order record.

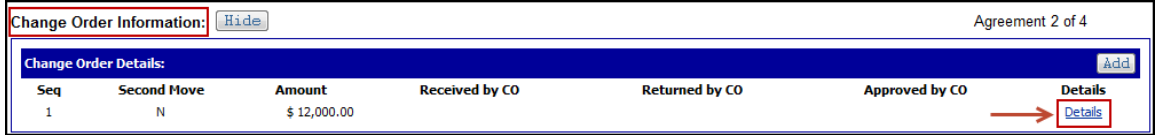

3. The **Change Order Details** screen opens.

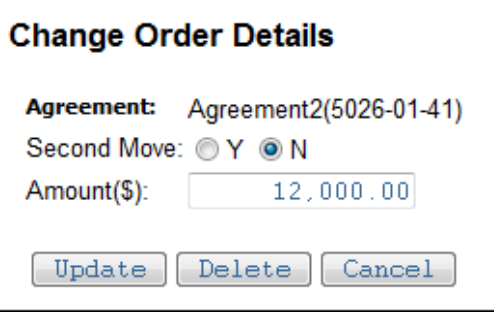

- 4. The **Agreement** ID cannot be edited. If this needs to be changed, users must delete the change order and re-enter it.
- 5. Click to edit the **Y** (yes) or **N** (no) radio button indicating whether this is a second move or not. Only one value can be selected.
- 6. Edit the value in **Amount(\$)** box.
- 7. Click **Update** button to save changes.
	- a. Or, click **Delete** button to delete change order.
	- b. Or, click **Cancel** button to cancel the process and return to previous screen.

# <span id="page-20-0"></span>**Invoice Information**

In this section, users can add, edit, delete or view details for invoices. Users can monitor receive/return/approval dates from Central Office staff on this screen.

Also, Central Office staff review the data here in order to approve invoices.

Invoices must link to one utility agreement. The utility agreements are located above on same screen in the **Utility Number and Agreement Information (UNAI)** section. To see invoice information for a different agreement, users must scroll up to the UNAI section, and navigate to the correct agreement number. Users should pay close attention to the upper-right corner of the **Invoice Information** area, to ensure that they are linked to the correct agreement, as shown here:

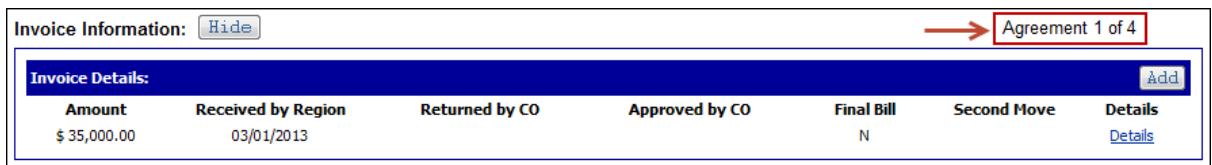

#### <span id="page-20-1"></span>**How to Add Invoices**

To add invoices, follow these steps:

1. Invoices are added in the **Invoice Information** section of UFODS.

2. Click **Add** button, to **add** a new invoice record.

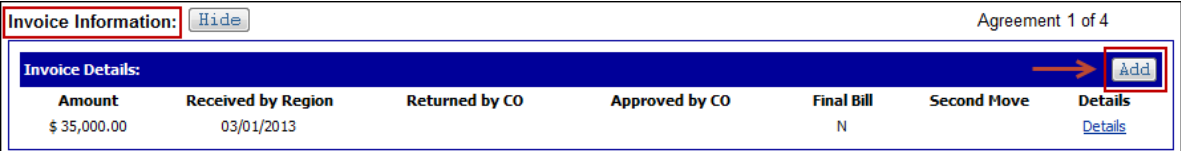

#### 3. The **Invoice Details** screen opens.

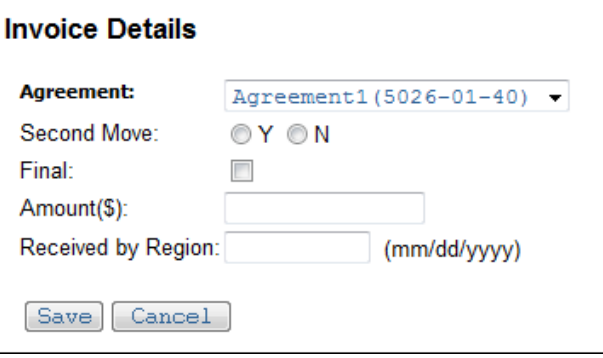

- 4. The currently-linked Agreement ID will default in **Agreement** box. If this is correct, leave as is; otherwise, select correct agreement from dropdown menu. The drop-down menu displays all available agreements for the utility company.
- 5. Click to select either the **Y** (yes) or **N** (no) radio button indicating whether this invoice is for a second move or not. Only one value can be selected.
- 6. Click to check the **Final** checkbox if this is the final invoice. Checked indicates this is the final invoice, and unchecked indicates it is not.
- 7. Enter a value in the **Amount(\$)** box.
- 8. Enter a date in the **Received by Region** box. This date indicates when the invoice was received by the region (from the utility company). Date must be entered in mm/dd/yyyy format. This date is required to add a new invoice record.
- 9. Click **Save** button to save changes.
- 10. Or alternatively, click **Cancel** button to cancel the process and return to previous screen. In this case, a new invoice will not be added.

#### <span id="page-21-0"></span>**How to Edit or Delete Invoices**

To edit or delete invoices, follow these steps:

1. Invoices are edited and deleted in the **Invoice Information** section of UFODS.

2. Click Details link to **edit** or **delete** an existing invoice record.

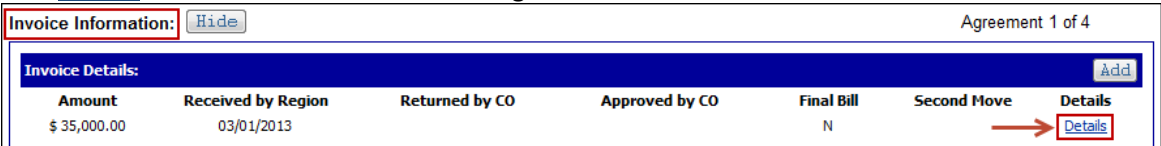

3. The **Invoice Details** screen opens.

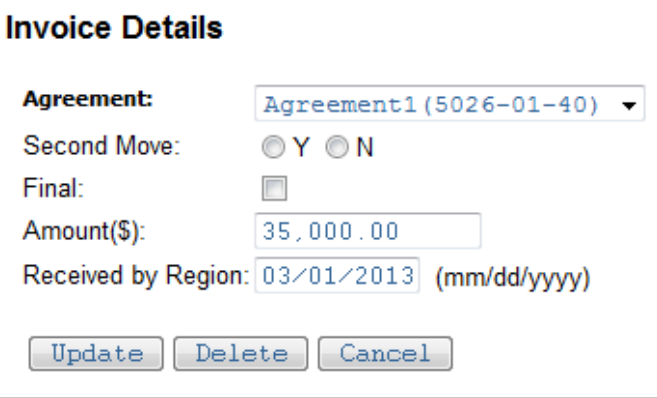

- 4. The currently-linked agreement ID will default in **Agreement** box. If this is correct, leave as is. Otherwise, select correct agreement from dropdown menu. If changed, the invoice is auto-linked to selected utility agreement. The drop-down menu displays all available agreements for the utility company.
- 5. Click to edit the **Y** (yes) or **N** (no) radio button indicating whether this invoice is for a second move or not. Only one value can be selected.
- 6. Click to edit the **Final** checkbox. Checked indicates this is the final invoice, and unchecked indicates it is not.
- 7. Edit the value in **Amount(\$)** box.
- 8. Edit the date in **Received by Region** box. Date must be entered in mm/dd/yyyy format. A date must be entered in this field.
- 9. Click **Update** button to save changes and return to UFODS. User receives an "updated successfully" message. Alternatively, user can select one of the following:
	- a. Click **Delete** button to delete invoice. A confirmation message appears with two options:
		- Click **OK** to continue with delete action. User is returned to UFODP and receives a "deleted successfully" message.
		- Or, click **Cancel** to stop the delete action and return to **Invoice Details** screen. In this case, the record remains.
	- b. Click **Cancel** button to stop the update action and return to UFODS. In this case, any updates are cancelled.

# <span id="page-23-0"></span>**Invoice Information – Without Agreement**

This section has the same features as **Invoice Information** section; however, the invoice is not tied to a utility agreement. At times there is a need to enter an invoice that is not tied to a specific utility agreement. See the WisDOT Guide to Utility Coordination (UC Guide) for reasons this might happen.

Also, Central Office staff review the data here in order to approve each "invoice without agreement."

In this section, users can add, edit, delete or view details for "invoices without agreement." Users can monitor receive/return/approval dates from Central Office staff on this screen.

- 1. Click Add button, to **add** a new "invoice without agreement" record.
- 2. Click Details link to **edit** or **delete** an existing "invoice without agreement" record.
- 3. These features work exactly the same as described in this manual under **How to Add Invoices** and **How to Edit or Delete Invoices**. See those sections in this manual for detailed step-by-step instructions.

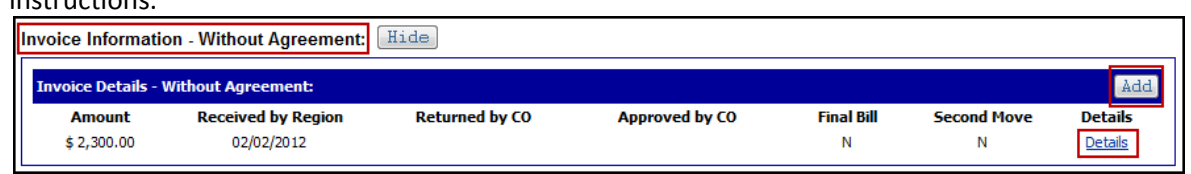

An "invoice without agreement" record can be edited and linked to a utility agreement at a later date if needed. To do so, follow these steps:

- 1. Click Details link to select and edit an existing record.
- 2. A secondary screen opens where users can select the desired agreement from a dropdown menu.
- 3. Once selected the "invoice without agreement" moves from the **Invoice Information – Without Agreement** section, up to the **Invoice Information** section on UFODS. It auto-links to selected agreement and is displayed there.

# <span id="page-24-0"></span>**Appendices**

# <span id="page-24-1"></span>**Appendix A: Glossary of Acronyms**

- ACQ = Acquired
- APP = Approval or Approved
- BITS = Bureau of Information Technology
- BTS = Bureau of Technical Services
- CO = Central Office
- COMP = Compensable or Compensation
- COR = Conveyance of Rights in Land
- CUC = Consultant Utility Coordinator
- DOCR = Document Creator (WisDOT application)
- DOT = Department of Transportation
- ESS = Effort Summary Screen
- ETL = Electronic Transfer Load
- FIIPS = Financial Integrated Improvement Programming System
- IWA = Invoice Without Agreement
- LUG = Local Unit of Government
- MSR = Milestone Summary Report
- NFPD = No Facilities Per DT1077 Form
- NLV = No Longer Valid
- NOP = Not on Project
- OGC = Office of General Counsel
- PMIC = Nightly Data Transfer from FIIPS
- PMP = Project Management Plan (WisDOT application)
- PUC = Primary Utility Coordinator
- $R/W =$  Right of Way
- ROR = Release of Rights
- RR = Required Return date
- Trans 220 = Administrative Rule Trans 220, part of Wisconsin Statute 84.063
- TUMS = Transportation Utility Management System (WisDOT application)
- UA # = Utility Agreement Number
- UA NO = Utility Agreement Number
- UAADD = Utility Agreement Approval Desired Date
- UC = Utility Coordinator
- UCC = Utility Coordination Completed
- UFO = Utility Facility Owner
- UFOD = Utility Facility Owner Details
- UFODS = Utility Facility Owner Details Screen
- UNAI = Utility Number and Agreement Information
- UOC = Utility Oversight Contact
- USR = Utility Status Report
- UTL # = Utility Number (used to be: Utility Parcel)
- UTL NO = Utility Number (used to be: Utility Parcel)
- WAMS = Wisconsin Access Management System
- WisDOT = Wisconsin Department of Transportation
- WPUAA = Work Plan Utility Agreement Approval

# <span id="page-26-0"></span>**Appendix B: Criteria for Dates Columns**

# **Compensable Log** Screen and **DT1080,** *Utility Status Report (USR)*

The criteria for values in the **Dates** columns on **Compensable Log** screen in TUMS, and **DT1080,** *USR* form in DOCR, is largely derived from data stored on the UFODS in TUMS. For this reason, a description of the criteria is included here for reference.

### <span id="page-26-1"></span>**DT1080, Utility Status Report in DOCR**

- A. Column one, **PROJECT PLAN SENT** date:
	- 1. Auto-fill **1078 Sent** date (if there is one) from Effort Summary Screen (ESS) in TUMS, else dash.
- B. Column two, **UTL OR UA TO CO** date:
	- 1. Auto-fill **Cover Memo Sent** date (if there is one) from Manage Tracking screen in TUMS, else dash.
- C. Column three, **CO APP OR LUG ACQ** date: This column's criteria are complex; there are three possible scenarios described below.
	- 1. If agreement is compensable, **Agreement Approval Date** on **UFO Detail Page** in TUMS would auto-fill into this date column on the USR. **Note**: Only need to check for an **Agreement Approval Date**. Check for **Comp=Yes** is not needed.
	- 2. If **Comp Waived UTL #** is checked on **UFO Detail Page** in TUMS, then the **Cover Memo Sent** date will auto-fill into this date column on the USR.
	- 3. If **Comp Waived UA #** is checked on UFO Detail Page in TUMS, then:
		- a. No date will appear in the **UTL OR UA TO CO** or the **CO APP OR LUG ACQ** columns; both will have a dash. **Note**: **PROJECT PLAN SENT** date column will still display a date (if there is one in **1078 Sent** column on ESS), else a dash.
		- b. There will be values displayed for these columns: **Company Name**, **Type**, **UA NO**, **R/W Project ID**, **Project Plan Sent** and **Work To Be Done;** else dash (if no values in these columns).
		- c. **Utility Project ID** (if one exists) will not display on DT1080; display a dash in this column.
		- d. **NA** will be displayed in the **Estimated Cost** column; no dashes used in this column in this scenario.
		- e. Check for **Comp=Yes** is not needed.

**Business Policy**: If the **Local Unit of Government** (LUG) is handing local utilities' agreements and conveyances, then this date column is left blank and the utility coordinator can enter this date manually in the MS Word document exported from DOCR.

# <span id="page-27-0"></span>**Compensable Log (2246 Screen) in TUMS**

**Note**: Records only display on Compensable Log (2246 screen) if **Comp=Yes** is checked for a UFO on the **UFO Detail Page** in TUMS.

- A. Column one, **NOTICE OF COMPENSABLE PACKET SENT** date: 1. To be determined and added in a future project.
- B. Column two, **UTL NO OR UA NO TO CO** date:
	- 1. Auto-fill **Cover Memo Sent** date (if there is one) from Manage Tracking screen in TUMS, else leave blank.
- C. Column three, **CO APP OR LUG ACQ** date: This column's criteria are complex; there are three possible scenarios described below.
	- 1. If agreement is compensable and neither **Comp Waived UTL #** nor **Comp Waived UA #** is checked, then **Agreement Approval Date** on **UFO Detail Page** in TUMS will auto-fill into this date column on the Compensable Log (2246 screen).

**Note**: Only need to check for an **Agreement Approval Date**. Check for **Comp=Yes** is not needed for this specific scenario; the check is handled in a different function for the **Compensable Log** specifically.

- 2. If **Comp Waived UTL #** is checked on **UFO Detail Page** in TUMS, then the **Cover Memo Sent** date (if there is one) from Manage Tracking screen in TUMS will auto-fill into this date column on the Compensable Log (2246 screen).
- 3. If **Comp Waived UA #** is checked on **UFO Detail Page** in TUMS, no dates will be displayed in the **UTL OR UA TO CO** or the **CO APP OR LUG ACQ** columns on the Compensable Log (2246 screen).